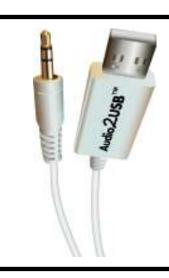

## Audio 2USB<sup>™</sup> Cable

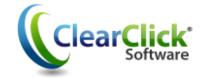

www.Audio2USB.com www.ClearClickSoftware.com

### **Quick Start Guide**

#### 1. Install Software.

First, install the professional audio recording software (Audacity) included with your cable.

**On PC**: Insert the software CD into your computer. If installation does not start automatically, browse the CD contents and double-click the file marked "Setup."

**On MAC**: Insert the software CD into your computer. Double click on the appropriate "MacSetup" DMG file for your Macintosh. Then, click and drag the "Audacity" icon to your Applications folder to complete the installation.

#### 2. Plug In Your Audio2USB™ Cable.

First, find the audio device that you want to record from (for example, a boombox or turntable) and plug it into the cable. You may have to use one of the adapters included.

Then, plug in the USB plug to your PC or Mac. Your computer will install the device automatically. Be sure to give the computer a minute or two to install it the first time.

#### 3. Start Transferring Music.

Run the "Audacity" software on your computer by double-clicking on its icon.

**NOTE**: Make sure you plug in your cable <u>before</u> starting the software!

Once the software has loaded, click Edit → Preferences. (Audacity → Preferences on the Mac.) Under "Recording Device," look for an option called something like "USB Audio Device" and select it. Finally, set the "Channels" to "2 (Stereo)" and click OK.

You're ready to record! On your recording device (for example, your stereo), start playing audio. Then simply click "Record" in the software. Note: You may have to adjust the "Microphone" volume within the software for best results.

When you're ready to stop recording, click the "Stop" button in the software. Then, click File → Export As WAV or File → Export As MP3. (If prompted for a DLL file, see FAQ #3.)

*Important!* To play back your recordings, you will need to <u>unplug your Audio2USB™ Cable first</u>. Otherwise, you won't hear any sound.

For further instructions on the Audacity software, please see our Audacity guide:

http://www.Audio2USB.com/Audacity.pdf

### Frequently Asked Questions (FAQ)

#### 1. What computers is the Audio2USB™ Cable compatible with?

The cable and software is compatible with both Microsoft Windows 7, Vista, XP and Apple Mac OS X.

#### 2. When I record audio from my cable, I don't get any sound.

 Check the volume dial on your recording device. Make sure it is turned up to about halfway. 2) Make sure you have the correct recording device set. In the software, click Edit → Preferences and set the "Recording Device" to "USB Audio Device."

#### 3. How do I save my audio recordings as MP3?

After recording your audio recording, use the File  $\rightarrow$  Export As MP3 feature inside the software. The first time you do this, you will be asked to locate a file called lame\_enc.dll to add this feature to the software. Insert the CD that came with your Audio2USB<sup>TM</sup> Cable and locate this file on the CD.

#### 4. How do I burn a CD of my recorded audio tracks?

To burn an audio CD of music that you've transferred, install the bonus "ClearClick Audio CD Burner" software, included on a separate CD. For further instructions on how to use this software, please see the manual at <a href="http://www.clearclicksoftware.com/BurnerManual.pdf">http://www.clearclicksoftware.com/BurnerManual.pdf</a>.

#### 5. How do I use the Audio2USB™ Cable with iTunes?

First, record your audio and save it in WAV or MP3 format on your PC. You can then import your recordings into iTunes and put them on your iPod/iPad/iPhone.

#### 6. My audio recordings don't sound good.

- Turn down the volume control on the player; high volumes can cause distorted recordings.
- 2) Turn down the "Recording" / "Microphone" volume in the software.
- 3) Under Edit → Preferences, set "Channels" to "2 (Stereo)."
- 4) If your recordings still are low quality, check the original audio signal.

# 7. The software records audio correctly, but I can't hear anything during playback.

- 1) First, unplug your Audio2USB™ Cable from your PC. Then export your recording as a WAV or MP3 file and exit the software. Finally, play your music in software such as Windows Media Player or iTunes.
- 2) Make sure you have the correct recording device set. In the software, click Edit → Preferences and set the "Recording Device" to something like "USB Audio Device."

#### 8. How do I split up my recording into individual tracks?

First, use the mouse to select a track. Do this by clicking and dragging between the silences (flat lines). Use the "Zoom In/Out" tool if necessary.

Then, click File → "Export Selection As WAV" or "Export Selection As MP3." Select a location such as the Music (or My Music) folder inside the My Documents folder.

Repeat the process for the remaining tracks that are recorded. When finished you may exit Audacity and say "no" when asked to save the file.

#### 9. Is there a way to make the audio transfer faster?

Transfers must be done at normal speed. This is because the Audio2USB™ Cable records the actual audio that is emitted by your audio source.

#### 10. I need further assistance or have questions.

Please open a support ticket at <a href="http://support.audio2usb.com">http://support.audio2usb.com</a>.

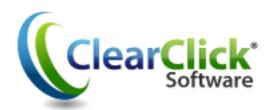

www.Audio2USB.com www.ClearClickSoftware.com

## "Finally — A <u>Truly</u> Easy Way To Convert Your Video Tapes To DVD ... In Just 3 Simple Steps."

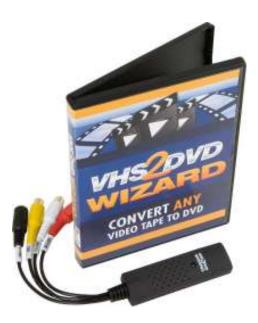

Convert Any Video Tape (VHS) To DVD

(Including Commercial or Copy-Protected VHS Tapes)

- Works with Microsoft Windows XP, Vista, 7 (64-bit supported!)
- **▼ Easy-To-Use "Step-By-Step" Software Functionality**
- Transfer Your Video Tapes To Computer Video Files
- Edit Your Transferred Video To Remove Commercials
- & Unwanted Sections
- Burn Your Transferred Video (Or Existing Video Files) To DVD
- **FREE** Video Transfer Cable Included! (\$9.99 Value)
- **▼ FREE Video Capture Device Included! (\$39.99 Value)**

#### Customer Comment

"Thanks for your quick reply.

Your package is GREAT - easy to set up and use - it does not take too long to find out it works on both VHS tapes and DVDs - with your simple hardware interface either is easy to copy - even protected tapes/DVDs - no problem.

Bottom line: I am impressed - both with your hardware/software and with your your support :-)

Dr. Dermott (Red) Cullen Livermore, CA

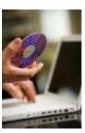

Start Transferring Your Video Tapes To DVD!
Visit Our Website:

www.VHS2DVDWizard.info